# Introduction to Virtual Learning Platforms & Online Tools

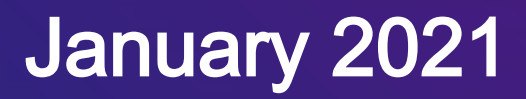

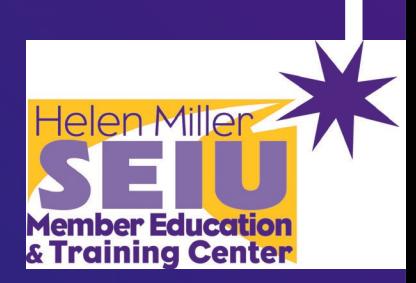

# Why we're here

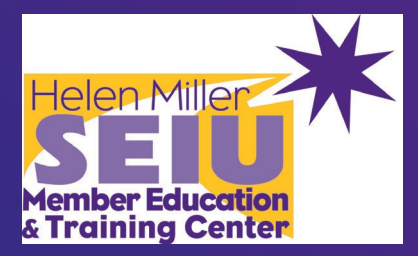

- **How to connect to Zoom**
- **Differences between Zoom and other online learning platforms: GoToMeetings, Webex, Microsoft Teams, Skype, Google Hangouts**
- **Difference between an online meeting/class and a webinar**
- **Zoom Meeting Roles:**
	- o **Host**
	- o **Co-Host**
- **Basic Zoom features:**
	- o **Renaming**
	- o **Chat – Everyone Vs Direct Message**
	- o **Participant Emojis**
	- o **Reactions**
	- o **Video/Audio Settings**
	- o **Interpretation Settings**
- **Advanced Zoom Features:**
	- o **Polls**
	- o **Breakout Rooms**
	- o **Whiteboard**
	- o **Screen Sharing**
	- o **Files/URL Links Sharing**
	- o **Virtual Background**
	- o **Filters**

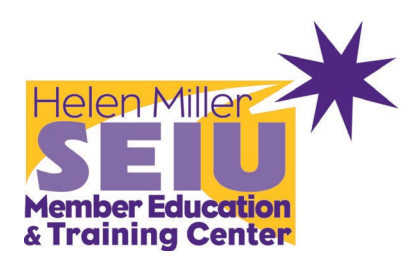

# How to Connect to a Zoom Meeting

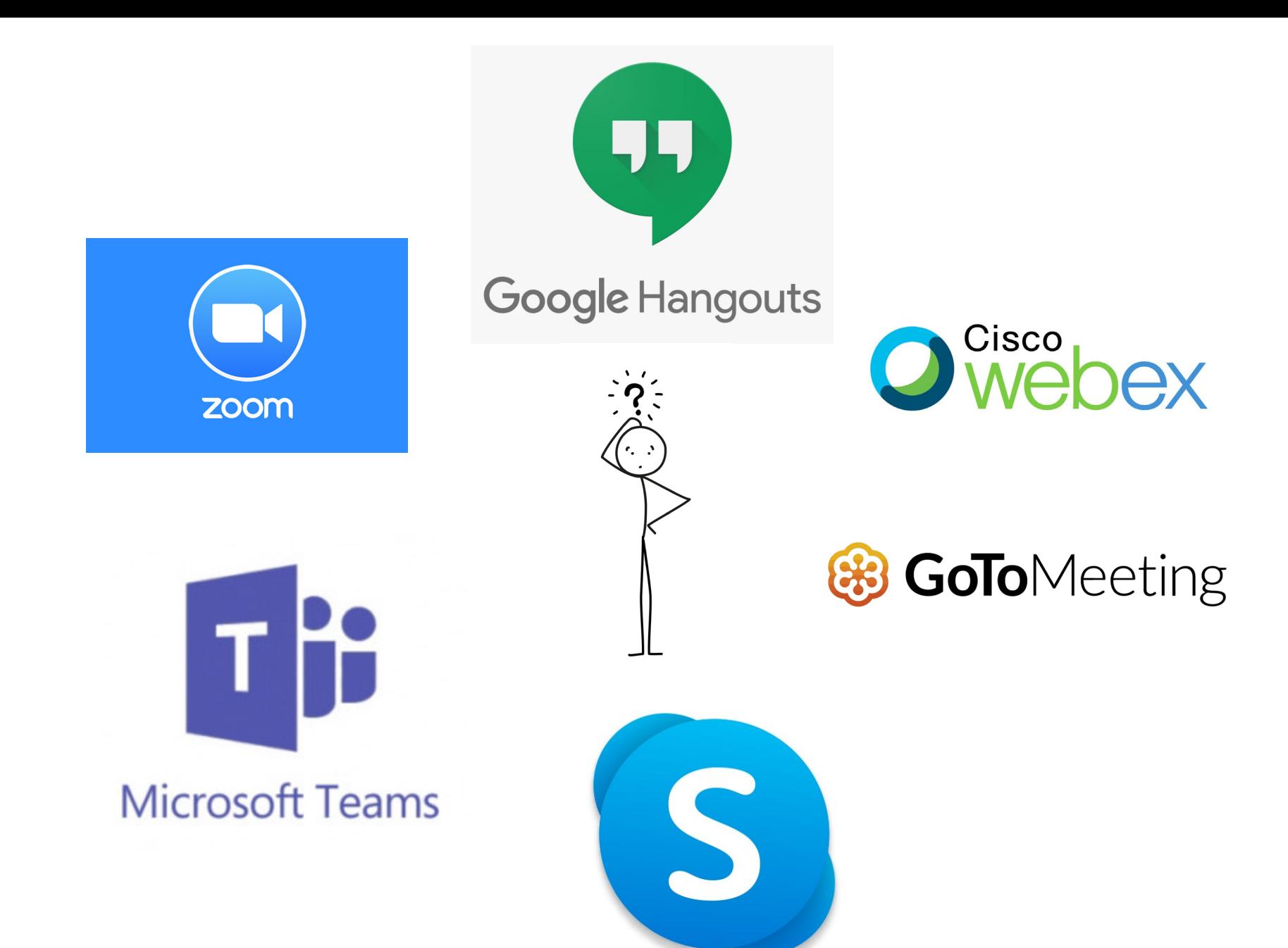

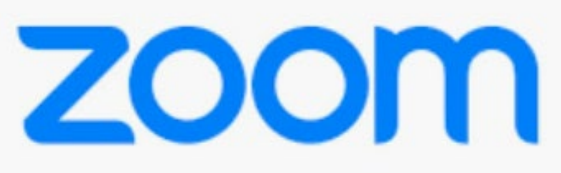

#### **Meetings**

### **Webinars**

- $\rightarrow$  See each other
- $\rightarrow$  Interact with the speakers
- $\rightarrow$  Up to 500\* ppl
- **→ Collaboration**
- $\rightarrow$  No Q&A
- $\rightarrow$  Chat
- ➔ Polling
- $\rightarrow$  Breakout rooms
- $\rightarrow$  You want to present info without much interaction
- $\rightarrow$  A virtual lecture hall
- $\rightarrow$  Up to 100 panelists and 10k viewers
- $\rightarrow$  Q&A
- → Chat
- ➔ Polling
- ➔ No Breakout Rooms

#### **Zoom Meeting Roles**

#### **Host – Co-Host - Instructor**

Delivers content with a focus on ensuring equitable and inclusive participation.

#### **Note-Taker**

Takes notes throughout the meeting in a shared Google doc that can be shared with those attending and those who missed the meeting.

#### **Remote Advocate**

In a hybrid in-person and remote meeting, ensures remote participants are included throughout the meeting (this should not be the facilitator) **Timekeeper**

#### **Tech Helper**

Provides technical assistance for those experiencing issues or who have tech questions.

#### **Facilitator**

Assists Instructors throughout the class. Roll call, and verification of participants ID/Profile

Set-up

#### Click Unmute and Start Video to say hello

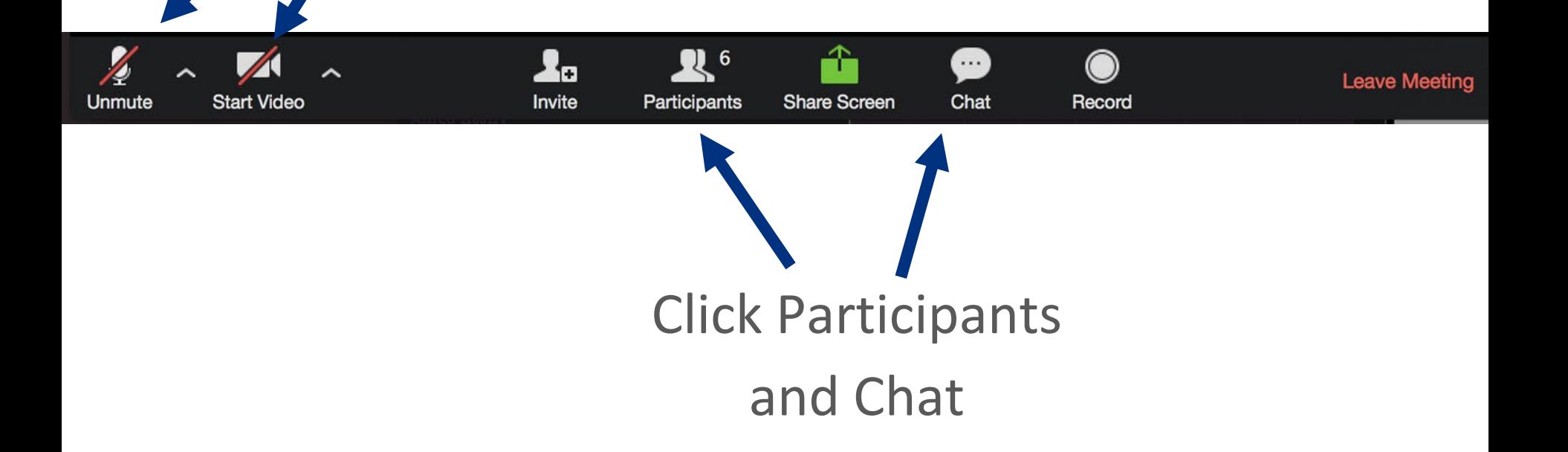

## Rename

Rename yourself by hovering on your name in the Participants menu and clicking "Rename". Add your pronouns & location.

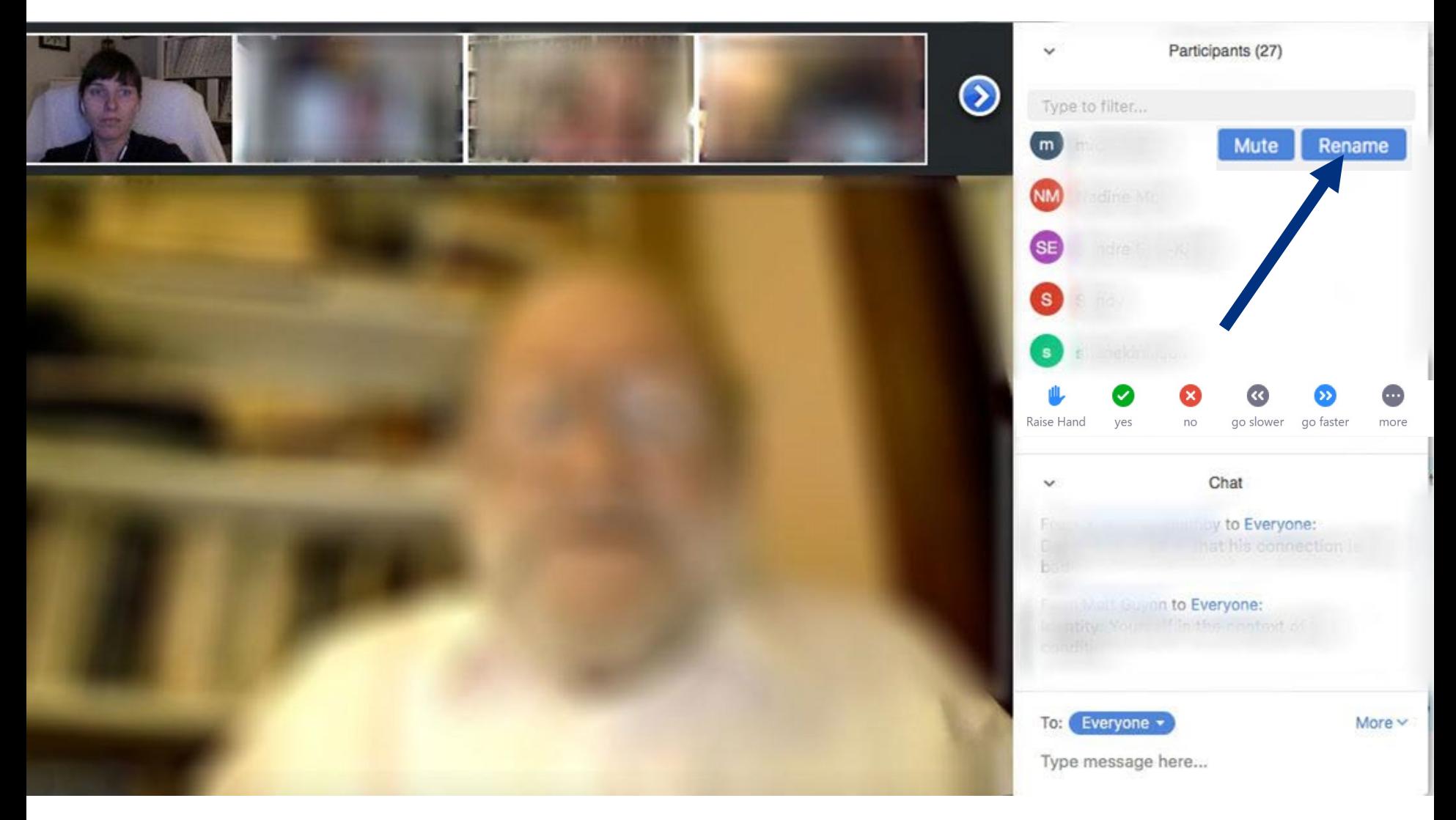

#### **Chat**

#### **"What's one thing you're doing to destress during these uncertain times?"**

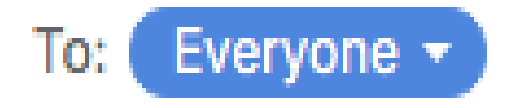

Type message here...

More  $\vee$ 

# Private Chat

Click to choose who to send your private chat to.

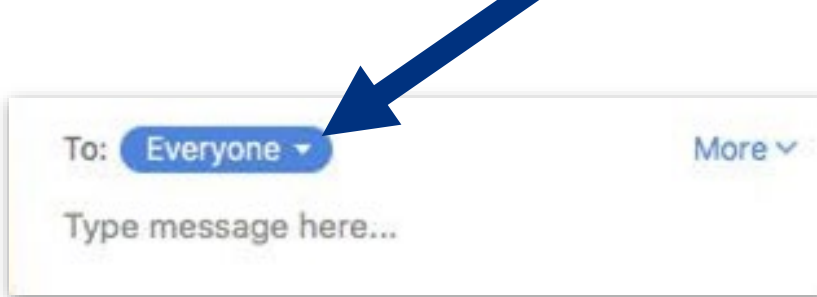

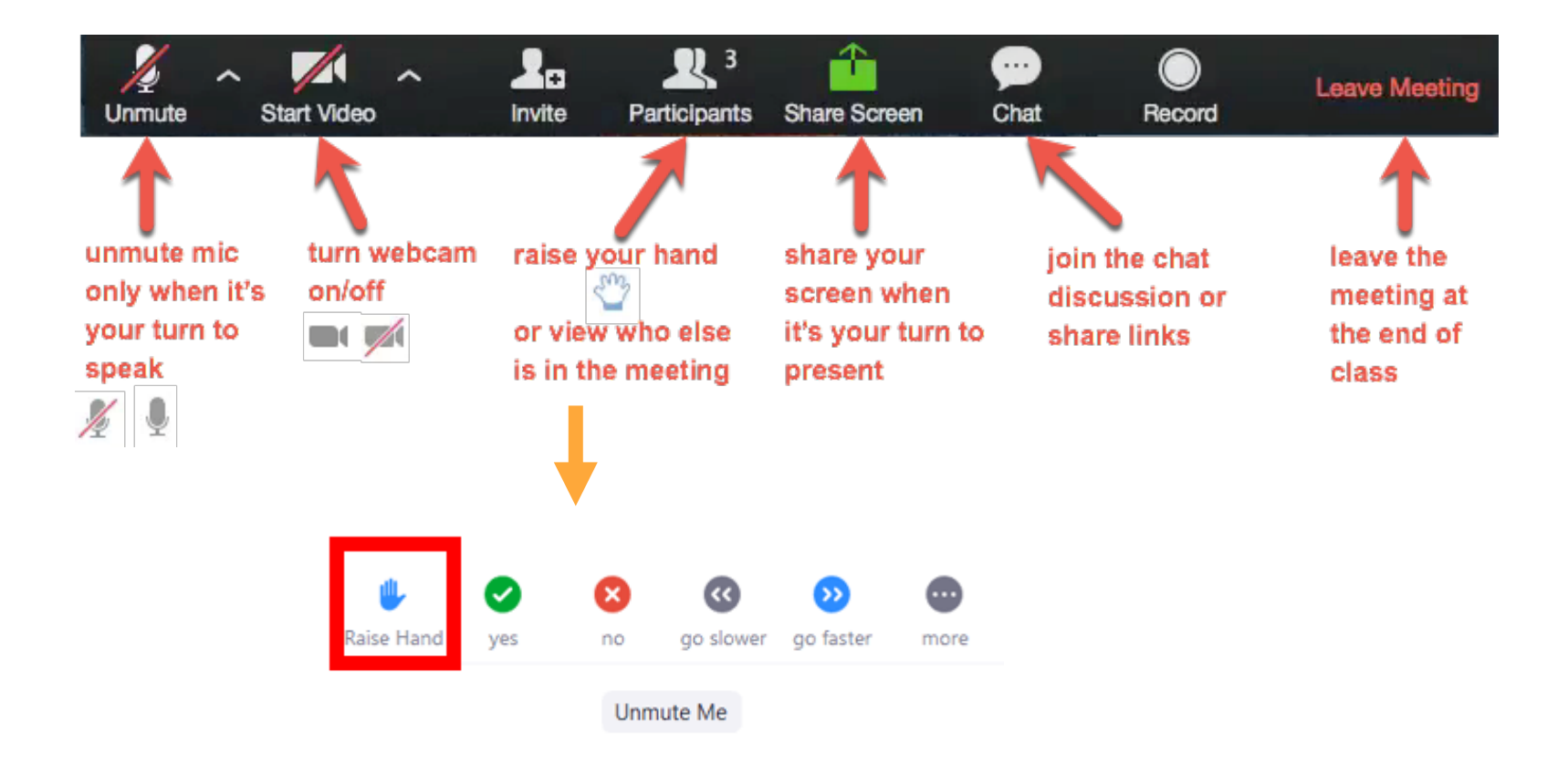

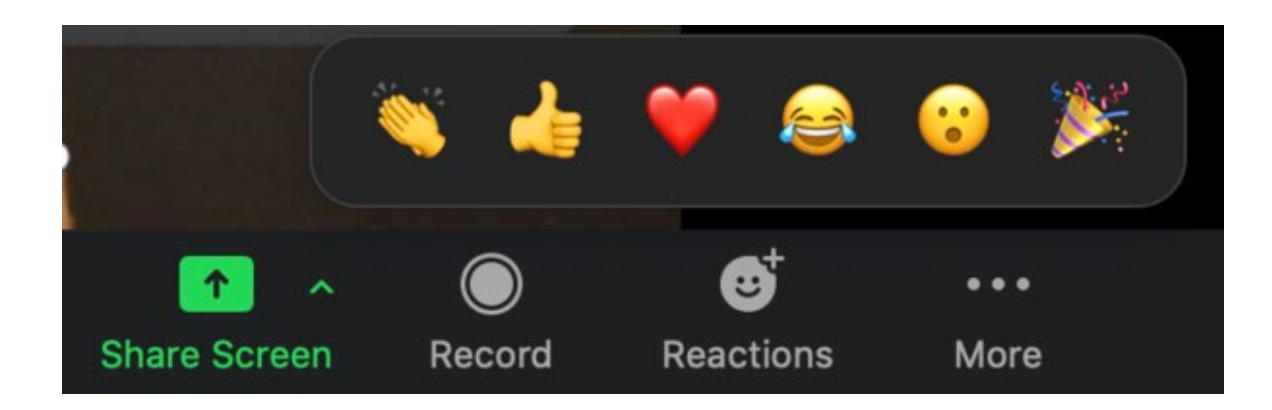

## Raise your hand

● Use the participants menu tool

--*or*--

- Type  $*$  in chat
- \*9 on phone

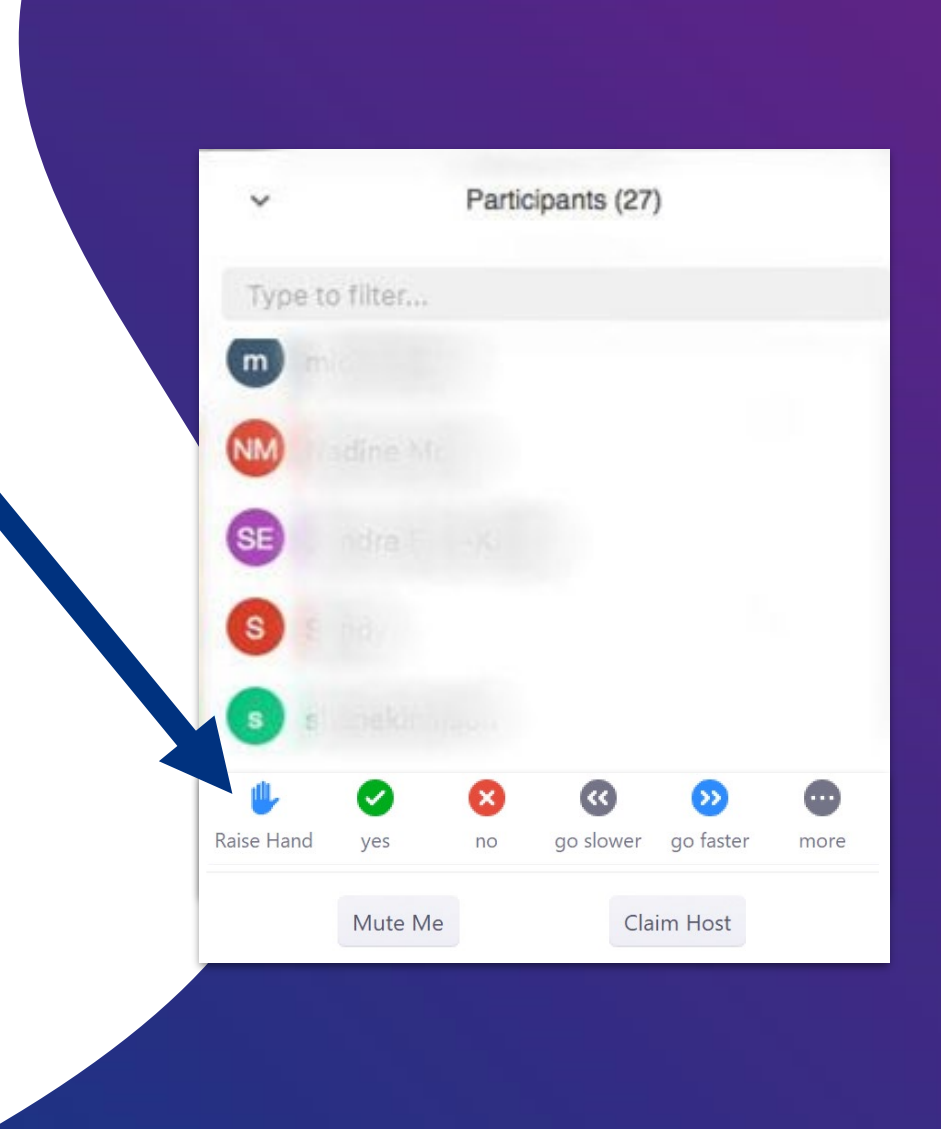

#### Using Interpretation in Zoom Meetings/Classes

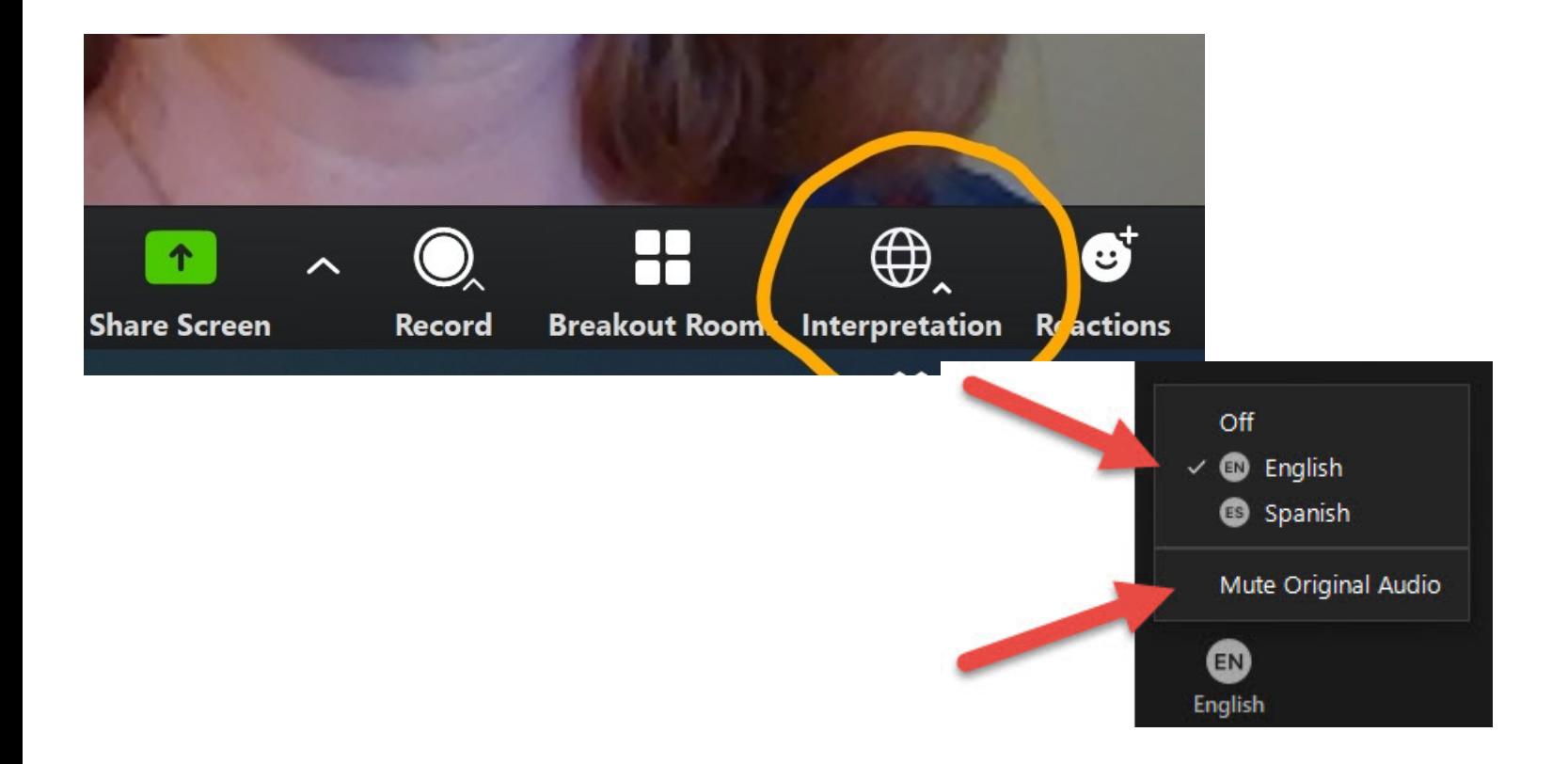

# Breakouts

In small groups, come up with 3-5 concrete ideas for how you could apply these best practices to your next meeting.

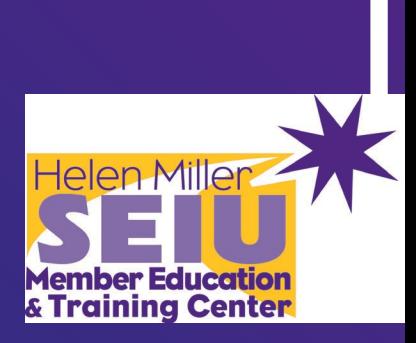

# Thank you!

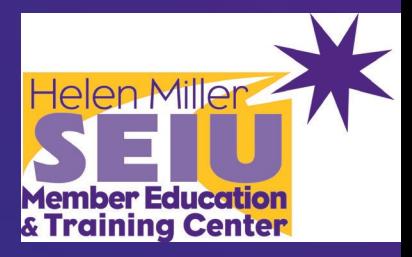

# Use phone for audio

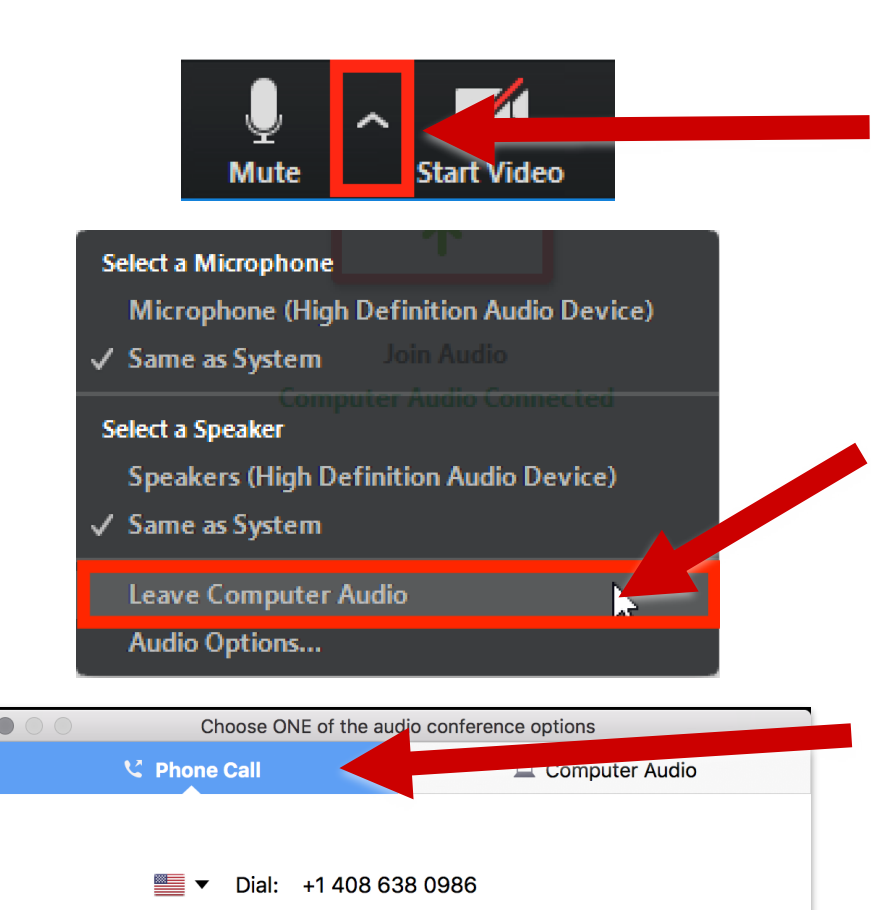

+1 646 558 8665

Meeting ID: 583 693 3559

Participant ID: 47

1. Click the **^** arrow next to Mute/Unmute.

- 1. Click **Leave Computer Audio**.
- 1. Click **Phone Call** for dial in info. Click the flag for your country's dial in number.

## Gallery View You can see everyone!

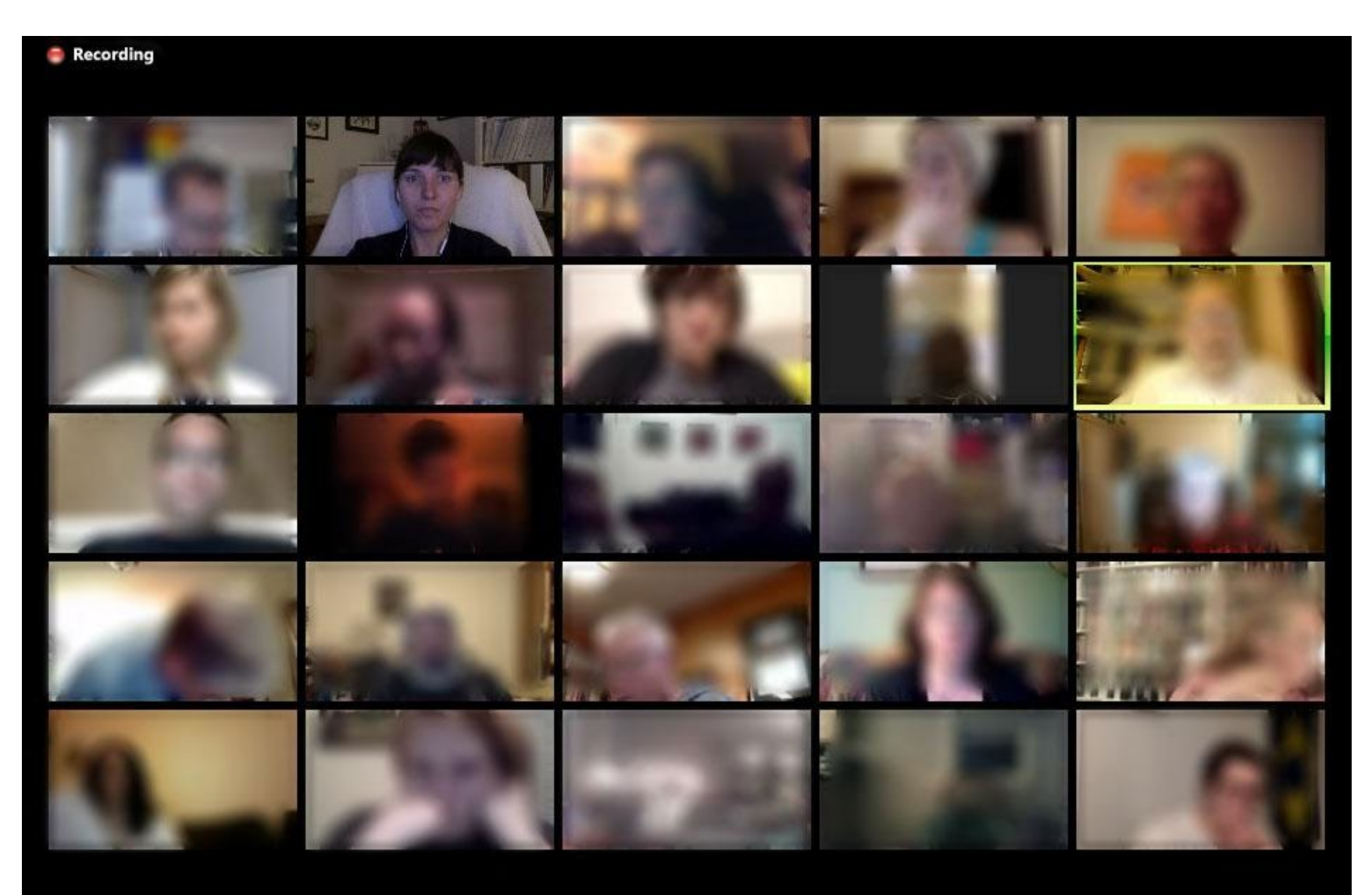

#### Gallery View When you put your mouse cursor on the screen:

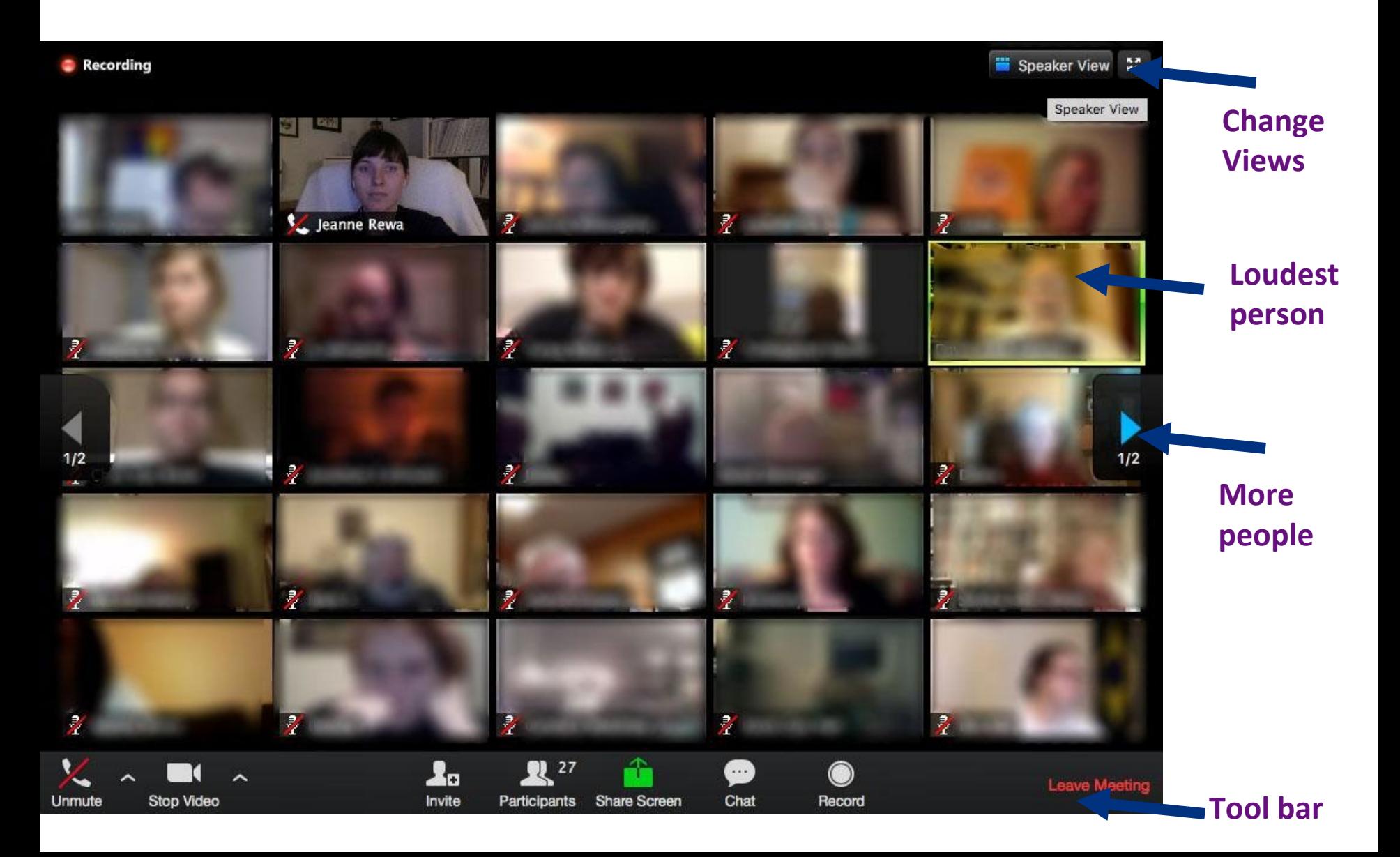

## Speaker View Helps you focus on the

# speaker

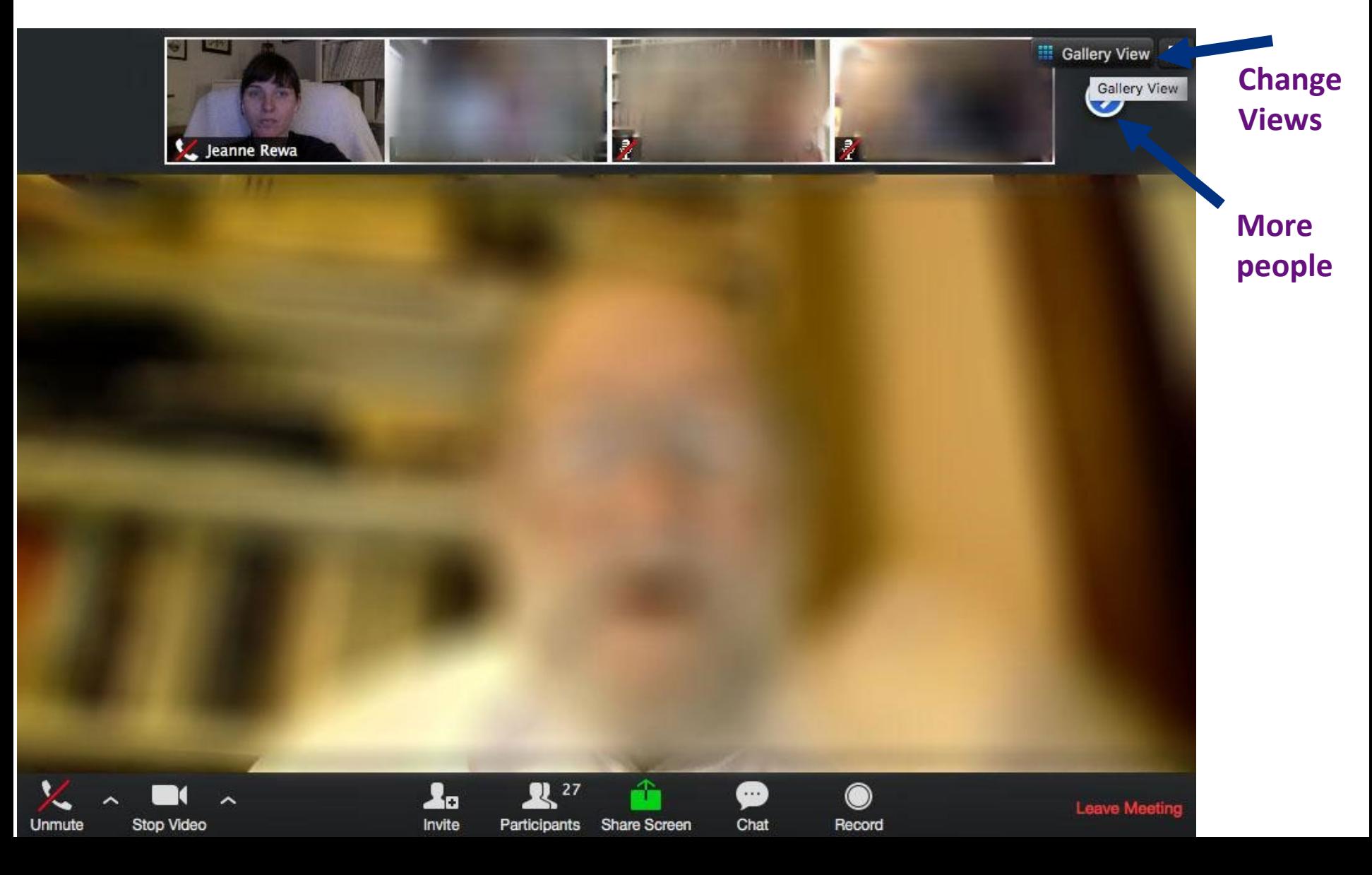